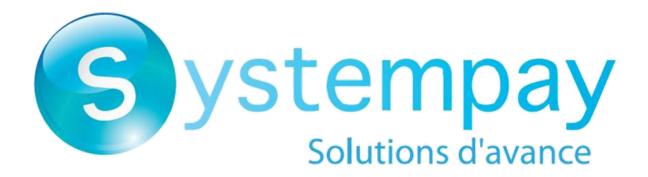

# Payment module integration for Odoo 15

Document version 2.0

## **Contents**

| 1. RELEASE NOTES                                        | 3  |
|---------------------------------------------------------|----|
| 2. MODULE FEATURES                                      | 4  |
| 3. READ CAREFULLY BEFORE GOING ANY FURTHER              | 5  |
| 4. PREREQUISITES                                        | 6  |
| 5. INSTALLMENT PAYMENT FEATURES                         | 7  |
| 6. INSTALLATION AND CONFIGURATION OF THE PAYMENT MODULE | 8  |
| 6.1. Update                                             | 8  |
| 6.2. Installation of the module                         | 8  |
| 6.3. Standard payment configuration                     | 9  |
| 6.3.1. Identities                                       |    |
| 6.3.2. Configuration                                    | 11 |
| 6.3.3. Messages                                         |    |
| 6.4. Installment payment configuration                  |    |
| 6.4.1. Identities                                       |    |
| 6.4.2. Configuration                                    |    |
| 6.4.3. Messages                                         | 15 |
| 7. SETTING UP THE INSTANT PAYMENT NOTIFICATION URL      |    |
| 7.1. Setting up the Instant Payment Notification        | 17 |
| 7.2. Testing the Instant Payment Notification URL       | 18 |
| 8. PROCEEDING TO TEST PHASE                             | 19 |
| 9. SHIFTING THE SHOP TO PRODUCTION MODE                 | 21 |
| 10 ORTAINING HELP                                       | 22 |

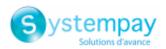

## 1. RELEASE NOTES

| Version | Date     | Comments         |
|---------|----------|------------------|
| 2.0     | 2/3/2022 | Initial version. |

This document and its contents are confidential. It is not legally binding. Any reproduction and / or distribution of all or part of this document or its content to a third party is strictly prohibited or subject to prior written authorization from Natixis Payment Solutions. All rights reserved.

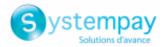

## 2. MODULE FEATURES

The payment module offers the following functionalities:

- Immediate payment
- Payment in installments
- Compatibility with Odoo version 15
- Multi-language compatibility
- Multi-currency compatibility
- Custom 3D Secure depending on the order amount
- Automatic redirection to the shop once the payment is made
- Systematic registration of orders at the end of payment via a silent URL (Instant Payment Notification URL)

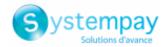

#### 3. READ CAREFULLY BEFORE GOING ANY FURTHER

The most frequent error concerns the Instant Payment Notification URL. The Instant Payment Notification URL is the only way the Systempay gateway can notify you at the end of your payment. The chapter **Setting up the end of payment notification** must be read thoroughly and the provided instructions must be respected.

#### Frequent errors:

- Your Odoo shop is in maintenance mode
- Your Instant Payment Notification URL is protected by an .htaccess file
- · You have blocked the IP addresses of the payment gateway
- You have not encoded the notification URL in the Merchant Back Office

How to check that the Instant Payment Notification URL has been called:

Via the Merchant Back Office, display the payment details (double click), then go to the "Event log" tab.

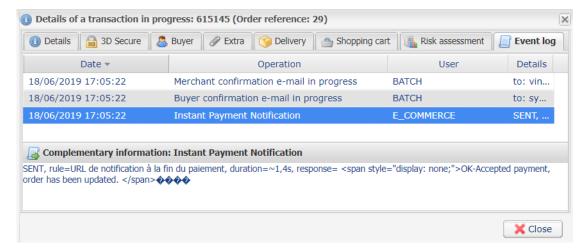

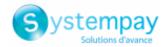

## 4. PREREQUISITES

Before integrating the payment module, please make sure that you are in possession of the following elements:

- Payment module file: Systempay\_Odoo\_15\_v2.0.x.zip
- Your shop ID
- · Test or production key

The Shop ID and the keys are available in the Merchant Back Office (menu: Settings > Shop > Keys)

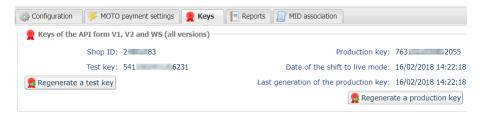

Reminder, your Merchant Back Office is available at this address:

https://paiement.systempay.fr/vads-merchant/

**WARNING:** All our payment modules are tested from a minimal Python version, this version is visible from our documentary site:

https://paiement.systempay.fr/doc/en-EN/plugins/#odoo

If you have an older version, we invite you to contact the technical manager in charge of your site so that he updates the Python version of the server. Thus, our support service will be able to assist you if you encounter a problem with our module.

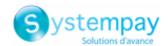

#### 5. INSTALLMENT PAYMENT FEATURES

This module also allows you to offer the possibility to pay in installments. In module settings, you can choose the number of installments and the delay in days between each installment.

This module will allow you to view an order in your Odoo Back Office with the total amount that has been paid using the "payment in 3 installments with no fees" module, for instance.

During the first installment payment, an authorization request for the amount of the first installment is sent (if the capture date is before the current date + 6). Therefore, you cannot be sure that the upcoming installments will be honored. Remember to check that the upcoming installments are authorized.

Starting from the second installment, the IPN is no longer called, as Odoo does not support such notifications for finalized orders. It is needless to resend the IPN from the Back Office.

However, it is possible to be notified by e-mail in case one of the following installment payments is refused. All you need to do is enable and configure the **Installment payment rejection e-mail** rule. This rule can be found in the **Settings** > **Notification rules** menu > **E-mail sent to the merchant** tab of the Merchant Back Office.

#### Additional feature implemented into this module

For installment payments, the Systempay payment gateway allows to also choose the amount of the first installment.

#### **Example:**

For an amount of EUR 100 in 3 installments, you can set the percentage of the first payment at 50% of the amount. This means that the amount of the first installment will be EUR 50 and that the two others will be of EUR 25.

#### **Payment method view**

In module settings, you can define the minimum amount starting from which you wish to offer installment payment.

You can also set up the maximum amount until which you wish to offer installment payment.

To sum up, you must define a range for enabling payment in installments.

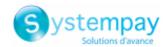

# 6. INSTALLATION AND CONFIGURATION OF THE PAYMENT MODULE

#### 6.1. Update

If the payment module has already been installed, you must delete the **payment\_systempay** folder from the addons directory.

The addons directory can be found via:

- /server/odoo/addons/ for Windows servers.
- /var/lib/odoo/addons/[VERSION]/ for Linux servers.

If there are no **addons** in any of these directories, check the **addon\_path** line in the odoo.conf file. The path indicates the location of addons.

#### 6.2. Installation of the module

- 1. Unzip the Systempay\_Odoo\_15\_v2.0.x.zip file.
- 2. Copy the payment\_systempay directory into the folder addons of Odoo.
- 3. The addons directory can be found via:
  - /server/odoo/addons/ for Windows servers.
  - /var/lib/odoo/addons/[VERSION]/ for Linux servers.

If there are no **addons** in any of these directories, check the **addon\_path** line in the odoo.conf file. The path indicates the location of addons.

- **4.** In order to update the cache of Odoo applications, you must:
  - Enable the developer mode via the Odoo Back Office (Configuration > Activate the developer mode), then go to Apps and select Update Apps List.
  - Restart the Odoo server using the sudo systemctl restart odoo command on Linux, or by restarting the Odoo service via Windows.
- 5. Go to Applications via the Odoo Back Office.
- **6.** Remove the **Applications** filter in the search bar and enter **systempay**.
- 7. Click the Install (or update) button.

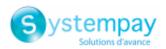

## 6.3. Standard payment configuration

Via the Odoo Back Office:

- 1. Go to the Websites menu.
- 2. In Configuration, click Payment intermediaries in the eCommerce category.
- 3. Click the Systempay Standard payment module.
- **4.** Click the **Edit** button to configure the payment module.

| Basic settings |                                                                                                    |
|----------------|----------------------------------------------------------------------------------------------------|
| Name           | This option allows you to define the name of the payment method. The buyer will see this title when choosing a payment method.  By default, the label is <b>Systempay - Standard payment</b> .                                                                              |
| Provider       | This parameter cannot be edited.                                                                                                    |
| State          | Choose the status of the payment module:  Disabled  By selecting this mode, the payment module will not be offered to the buyer.  Enabled  The payment module will be offered to the buyer in production mode.  Test mode  The payment module will be offered in test mode. |
| Company        | Choose the company for which you would like to enable the payment module.                                                                                                    |
| Website        | Select the website for which you wish to enable the payment module. Delete the field value so that the module is enabled on your websites.                                                                                                    |

The payment module configuration is divided into three parts:

- Identities
- Configuration
- Messages

#### 6.3.1. Identities

| Access to the payment gateway    |                                                                                                    |
|----------------------------------|----------------------------------------------------------------------------------------------------|
| Shop ID                          | Indicate the 8-digit shop ID, available in your Merchant Back Office (Menu: <b>Settings</b> > <b>Shop</b> > <b>Keys</b> ).                                                                            |
| Test key                         | Specify the test key available via your Merchant Back Office (Menu: <b>Settings</b> > <b>Shop</b> > <b>Keys</b> ).                                                                                    |
| Production key                   | Specify the production key available in your Merchant Back Office (Menu: <b>Settings</b> > <b>Shop</b> > <b>Keys</b> ).                                                                               |
|                                  | Note that the production key will only become available after the test phase has been completed.                                                                                                    |
| Signature algorithm              | Algorithm used to compute the signature of the payment form.                                                                                                    |
|                                  | The algorithm must be the same as the one configured in the Merchant Back Office (Settings > Shop > Keys).                                                                                            |
|                                  | If the algorithm is different, the parameter will have to be modified via the Merchant Back Office.                                                                                                   |
| Instant Payment Notification URL | URL to copy in your Merchant Back Office (Settings > Notification rules > Instant Payment Notification URL at the end of the payment > Instant Payment Notification URL of the API form V1, V2 menu). |
|                                  | For more information, see the chapter and the sub-chapters on <b>Configuring the notification URL</b> .                                                                                               |
| Payment page URL                 | This field is pre-populated by default: https://paiement.systempay.fr/vads-payment/                                                                                                    |

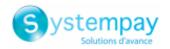

| Payment page        |                                                                                                    |
|---------------------|----------------------------------------------------------------------------------------------------|
| Default language    | This option allows to choose the default language of the payment page in case the language of Odoo is not supported by Systempay.  If the language(s) used by the Odoo is (are) implemented into Systempay, the payment page will be displayed in the language of Odoo when the buyer clicks on "Pay".                                                                                                    |
| Available languages | Allows to customize the language displayed on the payment page.  The buyer will be able to select a language when he or she is redirected to the payment page.  If you do not select any language, all languages will be displayed on the payment page.  Available languages:  German, English, Chinese, Spanish, French, Italian, Japanese, Dutch, Polish, Portuguese, Russian, Swedish, Turkish.                                                                                                    |
| Capture delay       | Indicates the delay (in days) before the capture.  By default, this parameter can be configured in your Merchant Back Office (menu:  Settings > Shop > Configuration - section: Capture delay).  It is recommended to not populate this parameter.                                                                                                    |
| Validation mode     | Back Office configuration: Recommended value.  Allows to use the configuration defined in the Merchant Back Office (menu: Settings > Shop > Configuration section: validation mode).  Automatic:  This value indicates that the payment will be captured in the bank automatically without any action on the merchant's part.  Manual:  This value indicates that the transactions will require manual validation by the merchant via the Merchant Back Office.  Warning: if the transaction is not validated by the merchant before the expiration date of the authorization request, it will never be captured in the bank.  Remember to configure the Instant Payment Notification rule on an operation coming from the Back Office to update the order status in Odoo. |
| Card types          | This field allows to select the cards logo to be displayed on the payment page. Warning: The payment types offered to the buyer on the payment page depend on the contracts and options associated with your Systempay offer. It is recommended to leave this parameter empty.                                                                                                    |

| Custom 3DS   |                                                                                                    |
|--------------|----------------------------------------------------------------------------------------------------|
| Managing 3DS | In 3DS1: Disables the 3DS1 process during an e-commerce payment. Requires the Selective 3DS1 option.                                                                                                    |
|              | IMPORTANT  This feature will become obsolete as soon as the 3DS1 version is no longer supported by the networks.  As of October 2020, issuers can refuse the transaction if 3D Secure authentication has not been performed.  This behavior is called "Soft Decline".  To reduce the number of rejected payments, the payment gateway automatically makes a new payment attempt with 3D Secure authentication, when possible. |
|              | • In 3DS2: Allows to request authentication without interaction (frictionless). Requires the Frictionless 3DS2 option.                                                                                                    |
|              | <ul> <li>For payments made in euro, if the amount is lower than €30, a request<br/>for frictionless is transmitted to the DS. If the request for frictionless is<br/>accepted by the issuer, the merchant loses the payment guarantee.</li> </ul>                                                                                                    |
|              | <ul> <li>For payments made in euros, if the amount is greater than €30, the value<br/>transmitted by the merchant is ignored and the management of cardholder<br/>authentication is delegated to the gateway.</li> </ul>                                                                                                    |
|              | For payments made in a currency other than euro, a request for frictionless is transmitted to the DS.                                                                                                    |

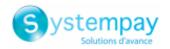

| Return to shop                       |                                                                                                    |
|--------------------------------------|----------------------------------------------------------------------------------------------------|
| Automatic redirection                | This option allows to automatically redirect the buyer to the merchant website. This option depends on the following settings.  This option is disabled by default.                                                                                                    |
| Time before redirection (success)    | If the <b>automatic redirection</b> option is enabled, you can define the delay in seconds before your buyer is redirected to your shop in case of a successful payment.                                                                                                    |
| Message before redirection (success) | If the automatic redirection option is enabled, you can define the message that will appear on the screen following a successful payment before your buyer is redirected to the shop.  The default message is:  "Redirection to the shop in a moment".                                                                                                    |
| Time before redirection (failure)    | If the <b>automatic redirection</b> option is enabled, you can define the delay in seconds before your buyer is redirected to your shop in case of a failed payment.                                                                                                    |
| Message before redirection (failure) | If the <b>automatic redirection</b> option is enabled, you can define the message that will appear on the screen following a failed payment before your buyer is redirected to the shop.  The default message is:  "Redirection to the shop in a moment".                                                                                                    |
| Return mode                          | During the redirection to the shop, these parameters are returned to the shop in GET or POST modes.  The GET mode is more convenient for the buyer as it allows to prevent the browser from displaying a pop-up window that indicates that the buyer is leaving an https environment for an http environment which obliges the buyer to click on "Accept" to return to the shop. |

Once you have completed the configuration, click **Save**.

## 6.3.2. Configuration

| Configuration           |                                                                                                    |
|-------------------------|----------------------------------------------------------------------------------------------------|
| Display as              | This option allows you to define the title of the payment method. The buyer will see this title when choosing a payment method.  If no value is entered, the <b>Title</b> of the payment module will be used. |
| Supported payment icons | This field is used to display the card view that you want to appear on the payment methods selection page.                                                                                                    |
| Payment log             | Leave the default value (Bank).                                                                                                    |
| Country                 | Select the country that you would like to authorize for the selected payment method.  If no countries are selected from the list, all countries will be authorized.                                           |

Once you have completed the configuration, click **Save**.

## 6.3.3. Messages

| Messages          |                                                                                                    |
|-------------------|----------------------------------------------------------------------------------------------------|
| Help message      | This option allows you to define the description for the payment method. The buyer will see this information when choosing a payment method. |
| Pending message   | The specified text will appear on the return page if the payment is accepted but waiting for validation (manual validation).                 |
| Done message      | The specified text will appear to the buyer to on the return page in case the payment is accepted.                                           |
| Cancelled message | The specified text will be displayed on the return page in case the buyer clicks the cancel and return button instead of making the payment. |

Once you have completed the configuration, click **Save**.

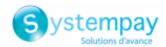

## 6.4. Installment payment configuration

Via the Odoo Back Office:

- 1. Go to the Websites menu.
- 2. In Configuration, click Payment intermediaries in the eCommerce category.
- 3. Click the Systempay Payment in installments module.
- 4. Click the Edit button to configure the payment module.

| Basic settings |                                                                                                    |
|----------------|----------------------------------------------------------------------------------------------------|
| Name           | This option allows you to define the name of the payment method. The buyer will see this title when choosing a payment method.  By default, the label is <b>Systempay - Payment in installments</b> .                                                                       |
| Provider       | This parameter cannot be edited.                                                                                                    |
| State          | Choose the status of the payment module:  Disabled  By selecting this mode, the payment module will not be offered to the buyer.  Enabled  The payment module will be offered to the buyer in production mode.  Test mode  The payment module will be offered in test mode. |
| Company        | Choose the company for which you would like to enable the payment module.                                                                                                    |
| Website        | Select the website for which you wish to enable the payment module. Delete the field value so that the module is enabled on your websites.                                                                                                    |

The payment module configuration is divided into three parts:

- Identities
- Configuration
- Messages

#### 6.4.1. Identities

| Access to the payment gateway    |                                                                                                    |
|----------------------------------|----------------------------------------------------------------------------------------------------|
| Shop ID                          | Indicate the 8-digit shop ID, available in your Merchant Back Office (Menu: <b>Settings</b> > <b>Shop</b> > <b>Keys</b> ).                                                                                                    |
| Test key                         | Specify the test key available via your Merchant Back Office (Menu: <b>Settings</b> > <b>Shop</b> > <b>Keys</b> ).                                                                                                    |
| Production key                   | Specify the production key available in your Merchant Back Office (Menu: <b>Settings</b> > <b>Shop</b> > <b>Keys</b> ).  Note that the production key will only become available after the test phase has been completed.                                                                             |
| Signature algorithm              | Algorithm used to compute the signature of the payment form.  The algorithm must be the same as the one configured in the Merchant Back Office (Settings > Shop > Keys).  If the algorithm is different, the parameter will have to be modified via the Merchant Back Office.                         |
| Instant Payment Notification URL | URL to copy in your Merchant Back Office (Settings > Notification rules > Instant Payment Notification URL at the end of the payment > Instant Payment Notification URL of the API form V1, V2 menu). For more information, see the chapter and the sub-chapters on Configuring the notification URL. |
| Payment page URL                 | This field is pre-populated by default: https://paiement.systempay.fr/vads-payment/                                                                                                    |

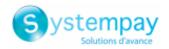

| Payment page        |                                                                                                    |
|---------------------|----------------------------------------------------------------------------------------------------|
| Default language    | This option allows to choose the default language of the payment page in case the language of Odoo is not supported by Systempay.  If the language(s) used by the Odoo is (are) implemented into Systempay, the payment page will be displayed in the language of Odoo when the buyer clicks on "Pay".                                                                                                    |
| Available languages | Allows to customize the language displayed on the payment page.  The buyer will be able to select a language when he or she is redirected to the payment page.  If you do not select any language, all languages will be displayed on the payment page.  Available languages:  German, English, Chinese, Spanish, French, Italian, Japanese, Dutch, Polish, Portuguese, Russian, Swedish, Turkish.                                                                                                    |
| Capture delay       | Indicates the delay (in days) before the capture.  By default, this parameter can be configured in your Merchant Back Office (menu:  Settings > Shop > Configuration - section: Capture delay).  It is recommended to not populate this parameter.                                                                                                    |
| Validation mode     | Back Office configuration: Recommended value.  Allows to use the configuration defined in the Merchant Back Office (menu: Settings > Shop > Configuration section: validation mode).  Automatic:  This value indicates that the payment will be captured in the bank automatically without any action on the merchant's part.  Manual:  This value indicates that the transactions will require manual validation by the merchant via the Merchant Back Office.  Warning: if the transaction is not validated by the merchant before the expiration date of the authorization request, it will never be captured in the bank.  Remember to configure the Instant Payment Notification rule on an operation coming from the Back Office to update the order status in Odoo. |
| Card types          | This field allows to select the cards logo to be displayed on the payment page. Warning: The payment types offered to the buyer on the payment page depend on the contracts and options associated with your Systempay offer. It is recommended to leave this parameter empty.                                                                                                    |

| Custom 3DS   |                                                                                                    |  |
|--------------|----------------------------------------------------------------------------------------------------|--|
| Managing 3DS | In 3DS1: Disables the 3DS1 process during an e-commerce payment. Requires the Selective 3DS1 option.                                                                                                    |  |
|              | IMPORTANT  This feature will become obsolete as soon as the 3DS1 version is no longer supported by the networks.  As of October 2020, issuers can refuse the transaction if 3D Secure authentication has not been performed.  This behavior is called "Soft Decline".  To reduce the number of rejected payments, the payment gateway automatically makes a new payment attempt with 3D Secure authentication, when possible. |  |
|              | • In 3DS2: Allows to request authentication without interaction (frictionless). Requires the Frictionless 3DS2 option.                                                                                                    |  |
|              | <ul> <li>For payments made in euro, if the amount is lower than €30, a request<br/>for frictionless is transmitted to the DS. If the request for frictionless is<br/>accepted by the issuer, the merchant loses the payment guarantee.</li> </ul>                                                                                                    |  |
|              | <ul> <li>For payments made in euros, if the amount is greater than €30, the value<br/>transmitted by the merchant is ignored and the management of cardholder<br/>authentication is delegated to the gateway.</li> </ul>                                                                                                    |  |
|              | For payments made in a currency other than euro, a request for frictionless is transmitted to the DS.                                                                                                    |  |

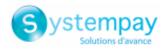

| Payment options   |                                                                                     |
|-------------------|-------------------------------------------------------------------------------------|
| Number            | Number of installments:                                                             |
|                   | 3 for payment in 3 installments                                                     |
|                   | 4 for payment in 4 installments                                                     |
|                   | etc.                                                                                |
| Period            | Period (in days) between each installment.                                          |
| First installment | Amount of the first installment, expressed as a percentage of the total amount.     |
|                   | Example:                                                                            |
|                   | For an amount of EUR 100 in 3 installments, you can                                 |
|                   | set the percentage of the first payment at 50% of the                               |
|                   | amount. This means that the amount of the                                           |
|                   | first installment will be EUR 50 an that the two                                    |
|                   | others will be of EUR 25.                                                           |
|                   | For 50% enter <b>50</b> .                                                           |
|                   | If you want the amount of every installment to be the same, leave this field empty. |

| Return to shop                       |                                                                                                    |
|--------------------------------------|----------------------------------------------------------------------------------------------------|
| Automatic redirection                | This option allows to automatically redirect the buyer to the merchant website. This option depends on the following settings.                                                                                                    |
|                                      | This option is disabled by default.                                                                                                    |
| Time before redirection (success)    | If the <b>automatic redirection</b> option is enabled, you can define the delay in seconds before your buyer is redirected to your shop in case of a successful payment.                                                                                                    |
| Message before redirection (success) | If the <b>automatic redirection</b> option is enabled, you can define the message that will appear on the screen following a successful payment before your buyer is redirected to the shop.                                                                                                    |
|                                      | The default message is:                                                                                                    |
|                                      | "Redirection to the shop in a moment".                                                                                                    |
| Time before redirection (failure)    | If the <b>automatic redirection</b> option is enabled, you can define the delay in seconds before your buyer is redirected to your shop in case of a failed payment.                                                                                                    |
| Message before redirection (failure) | If the <b>automatic redirection</b> option is enabled, you can define the message that will appear on the screen following a failed payment before your buyer is redirected to the shop.  The default message is:  "Redirection to the shop in a moment".                                                                                                    |
| Return mode                          | During the redirection to the shop, these parameters are returned to the shop in GET or POST modes.  The GET mode is more convenient for the buyer as it allows to prevent the browser from displaying a pop-up window that indicates that the buyer is leaving an https environment for an http environment which obliges the buyer to click on "Accept" to return to the shop. |

Once you have completed the configuration, click **Save**.

## 6.4.2. Configuration

| Configuration           |                                                                                                    |
|-------------------------|----------------------------------------------------------------------------------------------------|
| Display as              | This option allows you to define the title of the payment method. The buyer will see this title when choosing a payment method.  If no value is entered, the <b>Title</b> of the payment module will be used. |
| Supported payment icons | This field is used to display the card view that you want to appear on the payment methods selection page.                                                                                                    |
| Payment log             | Leave the default value (Bank).                                                                                                    |
| Country                 | Select the country that you would like to authorize for the selected payment method.  If no countries are selected from the list, all countries will be authorized.                                           |

Once you have completed the configuration, click **Save**.

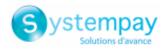

## 6.4.3. Messages

| Messages          |                                                                                                    |
|-------------------|----------------------------------------------------------------------------------------------------|
| Help message      | This option allows you to define the description for the payment method. The buyer will see this information when choosing a payment method. |
| Pending message   | The specified text will appear on the return page if the payment is accepted but waiting for validation (manual validation).                 |
| Done message      | The specified text will appear to the buyer to on the return page in case the payment is accepted.                                           |
| Cancelled message | The specified text will be displayed on the return page in case the buyer clicks the cancel and return button instead of making the payment. |

Once you have completed the configuration, click  ${\bf Save}.$ 

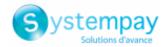

#### 7. SETTING UP THE INSTANT PAYMENT NOTIFICATION URL

The Merchant Back Office provides several types of notifications. They allow to manage the events that will generate a call to the merchant website and to configure the URL of the contact page.

To access notification rule management:

- **1.** Sign in to: https://paiement.systempay.fr/vads-merchant/.
- 2. Go to the following menu: Settings > Notification rules.

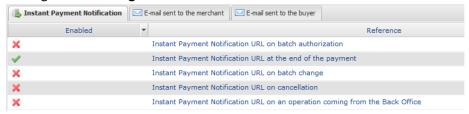

Figure 1: Notification rules

Right click > Enable the rule if a red cross appears in the Enabled column of the following rules:

• Instant Payment Notification URL at the end of the payment

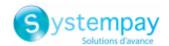

### 7.1. Setting up the Instant Payment Notification

This notification is required to communicate the result of a payment request.

In your Merchant Back Office, you must set up a URL that will be systematically called after a payment. It will inform the merchant website of the payment result even if your client has not clicked on return to the shop.

This parameter is called Instant Payment Notification URL at the end of the payment.

To set up this notification:

- 1. Right-click Instant Payment Notification URL at the end of the payment.
- 2. Select Enable the rule.
- 3. Right-click Instant Payment Notification URL at the end of the payment once again.
- 4. Select Manage the rule.
- 5. Enter the following URL in the fields URL to call in TEST mode and URL to call in PRODUCTION mode (Notification URL of the Hosted payment page V1, V2 section): The URL to copy is present in the module configuration (Notification URL).

The URL must resemble the one below:

https://www.your-domain.com/payment/systempay/ipn

Replace your-domain.com with the domain name of your website.

- 6. Enter the E-mail address(es) to notify in case of failure.
- 7. To specify several e-mail addresses, separate them with a semi-colon.
- 8. Set up the parameters for Automatic retry in case of failure.

This option allows to automatically send notifications to the merchant website in case of failure (up to 4 times).

A notification will be considered as failed if the HTTP code returned by the merchant server is not on the following list: 200, 201, 202, 203, 204, 205, 206, 301, 302, 303, 307, 308.

Automatic retry does not apply to notifications manually triggered via the Merchant Back Office.

Call attempts are scheduled at fixed intervals every 15 minutes (00, 15, 30, 45). After each failed attempt, a notification e-mail is sent to the e-mail address specified earlier.

**9.** Save the changes.

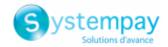

## 7.2. Testing the Instant Payment Notification URL

- 1. Make sure that your URL is available online: your shop must not be in maintenance mode.
- 2. Make sure that your notification URL is available without any redirection.
  - a. To do this, paste your notification URL to the address bar of your browser and launch the search.
  - b. Make sure your URL did not change.
    If your URL has changed, for example from "http" to "https" or "http://abc.net" to "http://www.abc.net", it means a redirection is active on your website. Then, copy the URL from the address bar and modify the URL filled in the configuration of all notification rules.
- 3. Make sure that the "Automatic redirection" option is disabled in the payment module settings.
- **4.** Check that the **Instant Payment Notification URL at the end of payment** is populated in the Merchant Back Office (see above).
- 5. Make an order on your website and proceed to payment.
- 6. Do not click on "Return to shop" at the end of payment and close the current tab of your browser.

If the order has not been created in the Odoo Back Office, this means that the call has failed.

If the payment gateway is unable to access the URL of your page, an e-mail will be sent to the shop administrator.

#### It contains:

- The HTTP code of the encountered error
- · Parts of error analysis
- Its consequences
- Instructions to resend the notification to the URL already specified above from the Merchant Back Office

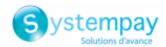

#### 8. PROCEEDING TO TEST PHASE

Once the payment module has been configured and you have specified the IPN URLs, you can move on to test phase in order to generate the production key.

Different cases of payments can be simulated by using test card numbers specified on the payment page. The Merchant will be able to test all 3D Secure authentication results (if the Merchant is enrolled and 3DS is not disabled).

The list of the tests to perform for generating the production key is provided in the Merchant Back Office, **Settings** > **Shop** > **Keys** menu.

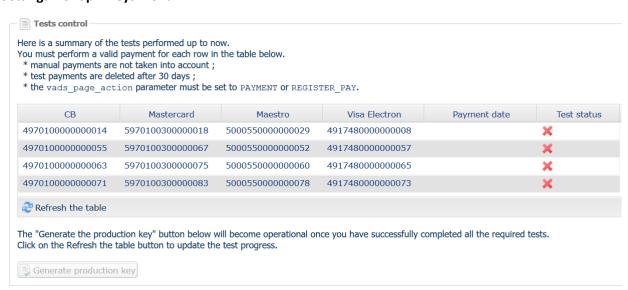

If your store does not have the test control table, it is not necessary to perform tests before going into production. You can directly click the **Generate production key** button to go into production. However, we recommend to make some payment tests to make sure that the payment solution is correctly integrated.

Each row of the list contains card numbers associated with the same scenario (i.e. 2 accepted payments and 2 refused payments).

Each column corresponds to a different card type: CB/VISA, MASTERCARD, MAESTRO, VISA ELECTRON.

To perform the test phase:

- 1. Make an order on your merchant website as if you were one of your buyers.
- 2. Select the payment method "Payment by credit card".
- **3.** Once redirected to the payment page, select the card type of your choice.
- **4.** Refer to the list of tests to identify the card number to use.
- **5.** Once a test has been validated, its status is updated on the list. Click the **Refresh the table** button if the status has not been updated automatically.
- 6. Once the 4 tests have been validated, the Generate production key button becomes available.

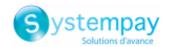

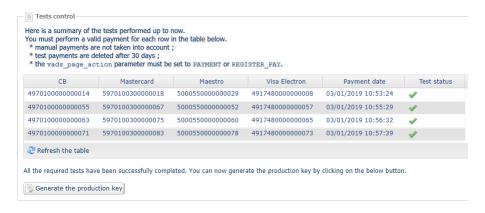

7. Click the Generate production key button and accept the notification messages that will appear.

The production key is now available.

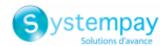

#### 9. SHIFTING THE SHOP TO PRODUCTION MODE

After you receive a confirmation e-mail informing you that a key has been generated, you can configure the payment method by following the steps below:

- Retrieve the production key available in the Merchant Back Office (Settings > Shop > Keys).
- In the module configuration parameters:
  - Populate the **Production key** field.
  - Switch from TEST to PRODUCTION mode.
  - Save the changes.
- Make sure that you have specified the Instant Payment Notification URL in production mode, as
  described in the chapter Setting up the Instant Payment Notification URL.

Once the production parameters have been configured for your store, we recommend to make a real payment to make sure that your banking contract is functional.

You will then be able to cancel the payment via the Merchant Back Office.

#### Note on the production key:

For security reasons, this key will no longer be visible as soon as the first transaction in production mode is made in your shop.

#### Note on the TEST mode:

Once you shop is in production mode, the TEST mode remains available.

To work in test mode, follow the steps below:

- Switch from PRODUCTION to TEST mode.
- Make sure that the **Test key** is correct.
- Save the changes.

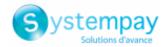

## 10. OBTAINING HELP

Looking for help? Check our FAQ on our website https://paiement.systempay.fr/doc/en-EN/faq/sitemap.html

For any technical inquiries or if you need any help, contact technical support.

To help us process your requests, please specify your Shop ID in your query (an 8-digit number).

This information is available in the "registration of your shop" e-mail or in the Merchant Back Office (Settings > Shop > Configuration).